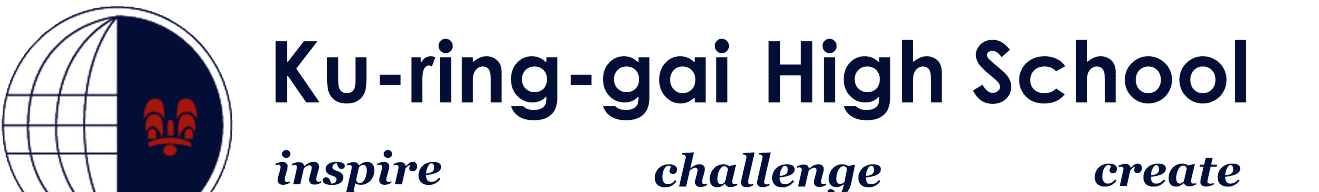

## **How to connect to the** *DETNSW* **Wireless Network**

## **Windows 10**

- **1.** On the bottom right of your screen you will see a wireless icon, click on it (Red Circle).
- **2.** You will see a Wireless Network called **"detnsw"** click to connect

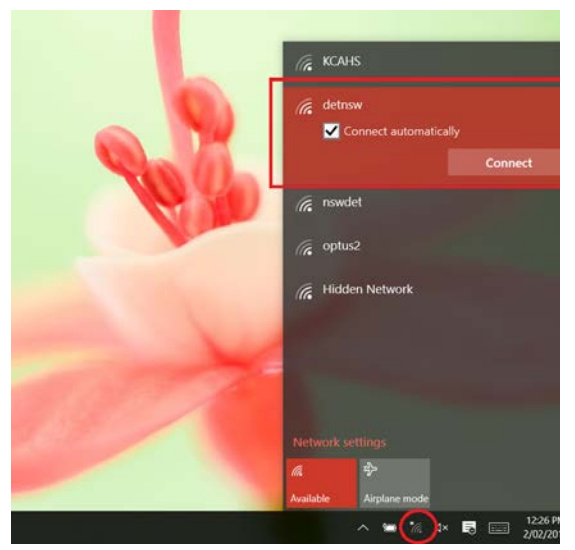

**3.** You will then be taken to a new Window where you can enter your network credentials. Enter the credentials with **@detnsw** at the end of the username

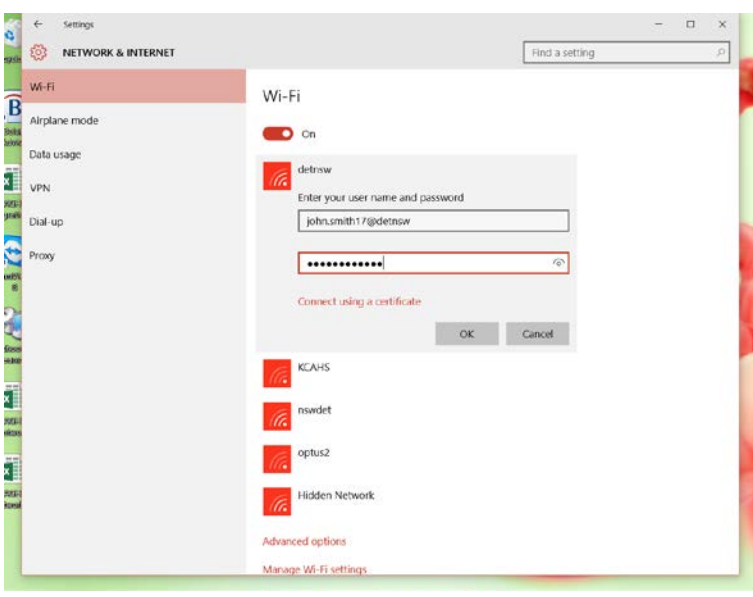

4. You will then be given a prompt asking to **continue connecting?** Click **continue**.

5. An additional screen will appear saying **action needed** and **Enter proxy server signin info**.

Re-enter the username and password **WITHOUT @detnsw** at the end you will then be connected.

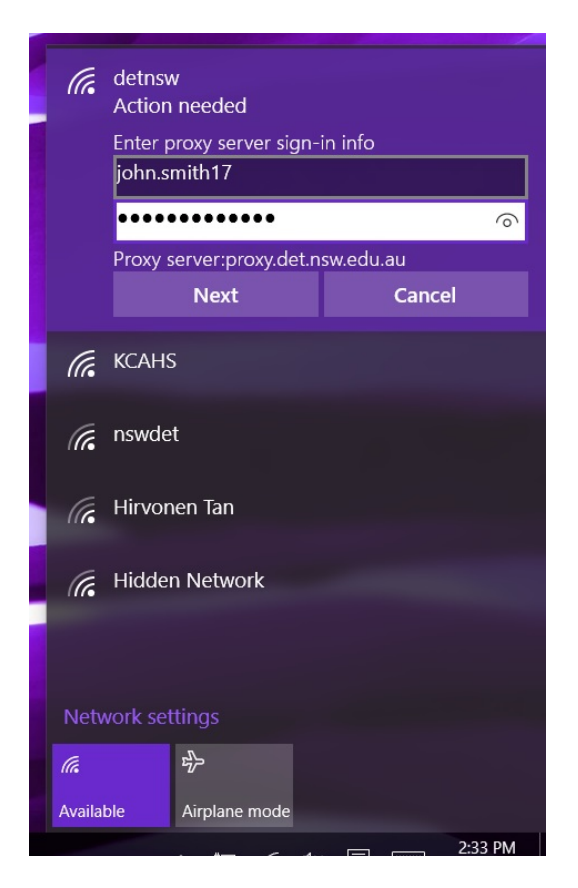